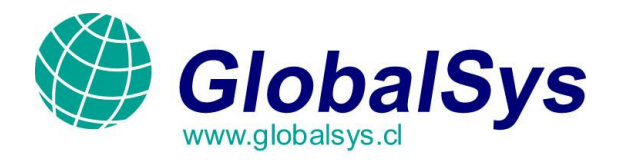

# **Manual de Configuración del Microsoft Office Outlook 2003:**

**IMPORTANTE:** En este manual utilizamos el dominio **mail.mgbhosting.com.ar** como **ejemplo**, asumiendo que Usted entiende que debe utilizar su propio **dominio**, **usuario** y **clave** a la hora de configurar su propia cuenta.

A continuación explicaremos los pasos a seguir para poder enviar y recibir correos por medio del programa **Microsoft Office Outlook 2003**.

Si usted posee una versión anterior a esta, puede ayudarse con este manual de la misma manera ya que las Configuraciones son muy similares.

- 1. Ingrese al programa **Microsoft Office Outlook 2003**. Desde el menú principal, seleccione la opción **"Herramientas"** y luego haga clic en la opción **"Cuentas de Correo Electrónico".**
- 2. En la nueva ventana seleccione la opción **"Agregar una nueva cuenta de correo electrónico"** y presione el botón **"Siguiente"**.

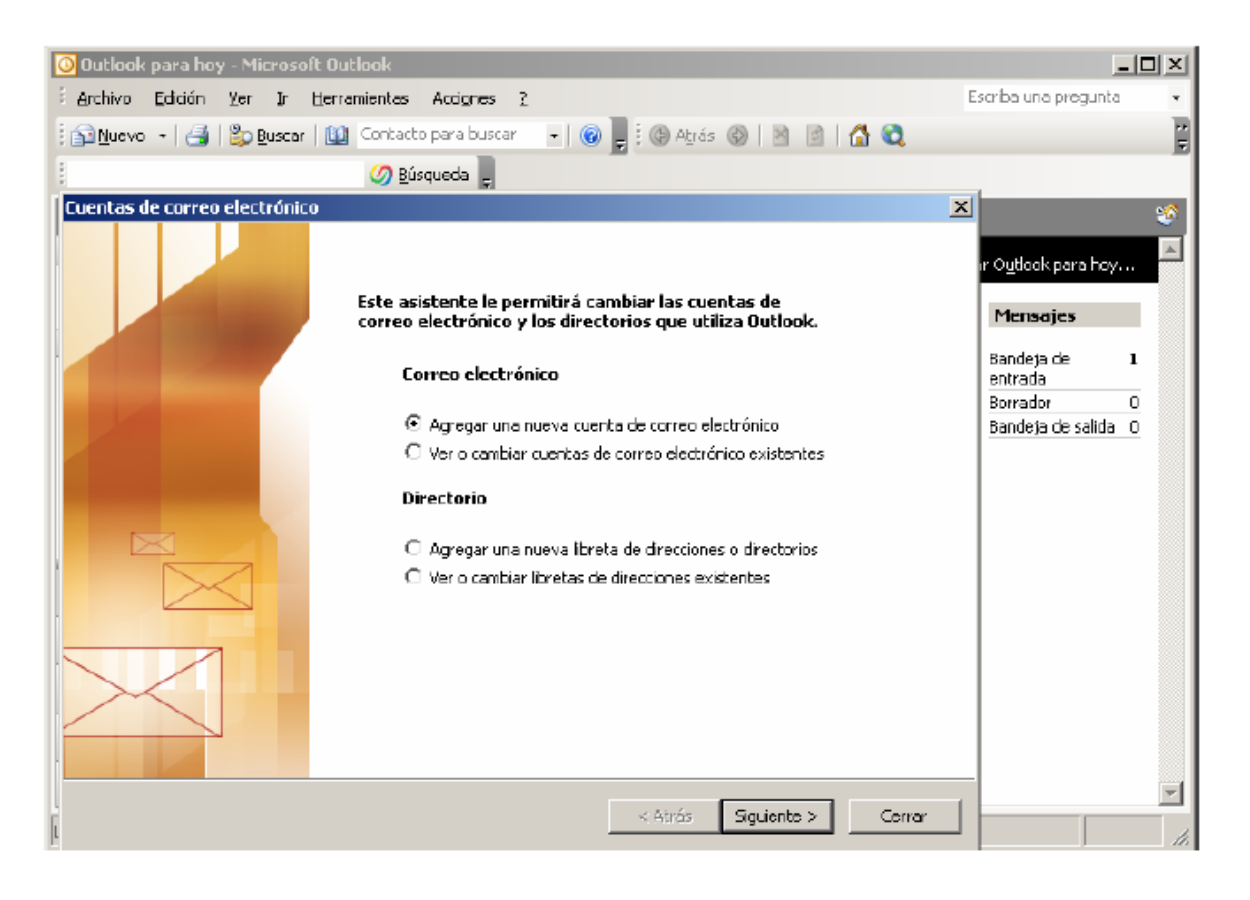

GLOBALSYS LTDA.  **Tel: 551 9182**

 webmaster@globalsys.cl www.globalsys.cl/manuales.html

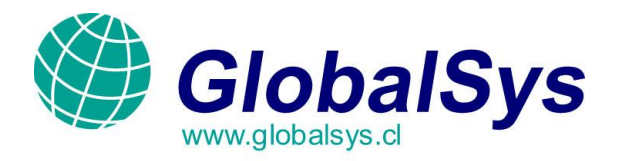

3. **Tipo de Servidor:** Tilde la opción **"POP3"** y presione el botón **"Siguiente"**.

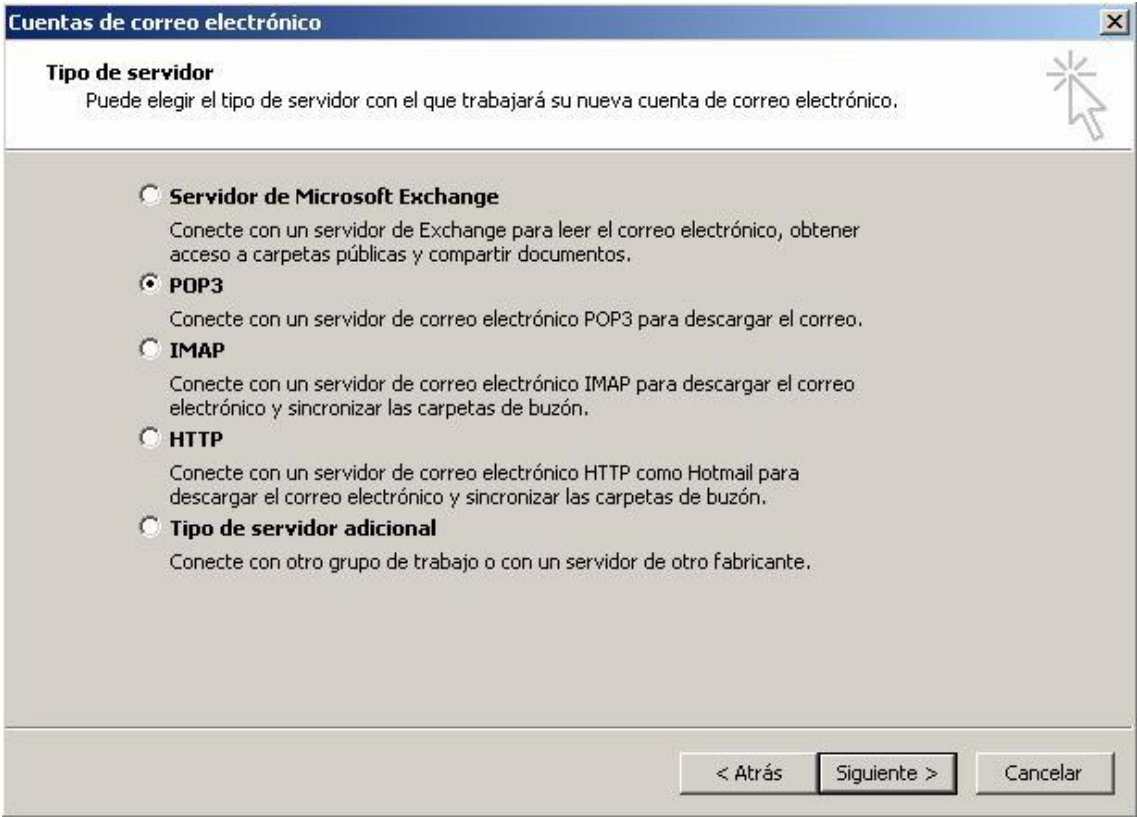

 GLOBALSYS LTDA.  **Tel: 551 9182**

v.

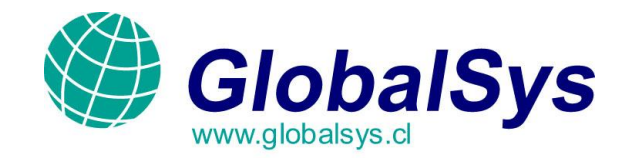

### 4. **Configuración de correo electrónico de Internet (POP3)**:

- a. En el campo **"Nombre",** ingrese el nombre y apellido del usuario que va a hacer uso de la Cuenta.
- b. En el campo **"Dirección de Correo Electrónico"**, ingrese la dirección de correo electrónico Que va a utilizar.
- c. En el campo **"Nombre de Usuario",** ingrese la dirección de correo electrónico que va a Utilizar ya que la misma es su nombre de usuario de acceso a la cuenta.
- d. En el campo **"Contraseña"**, ingrese la contraseña que utilizo al crear la cuenta desde el panel De control. Además tilde la opción **"Recordar Contraseña".**
- e. En el campo **"Servidor de Correo Entrante (POP3)"**, ingrese **"mail.mgbhosting.com.ar"**  (mail.sudominio.com).
- f. En el campo **"Servidor de Correo Saliente (SMTP)"**, ingrese **"mail.mgbhosting.com.ar"**  (mail.sudominio.com).

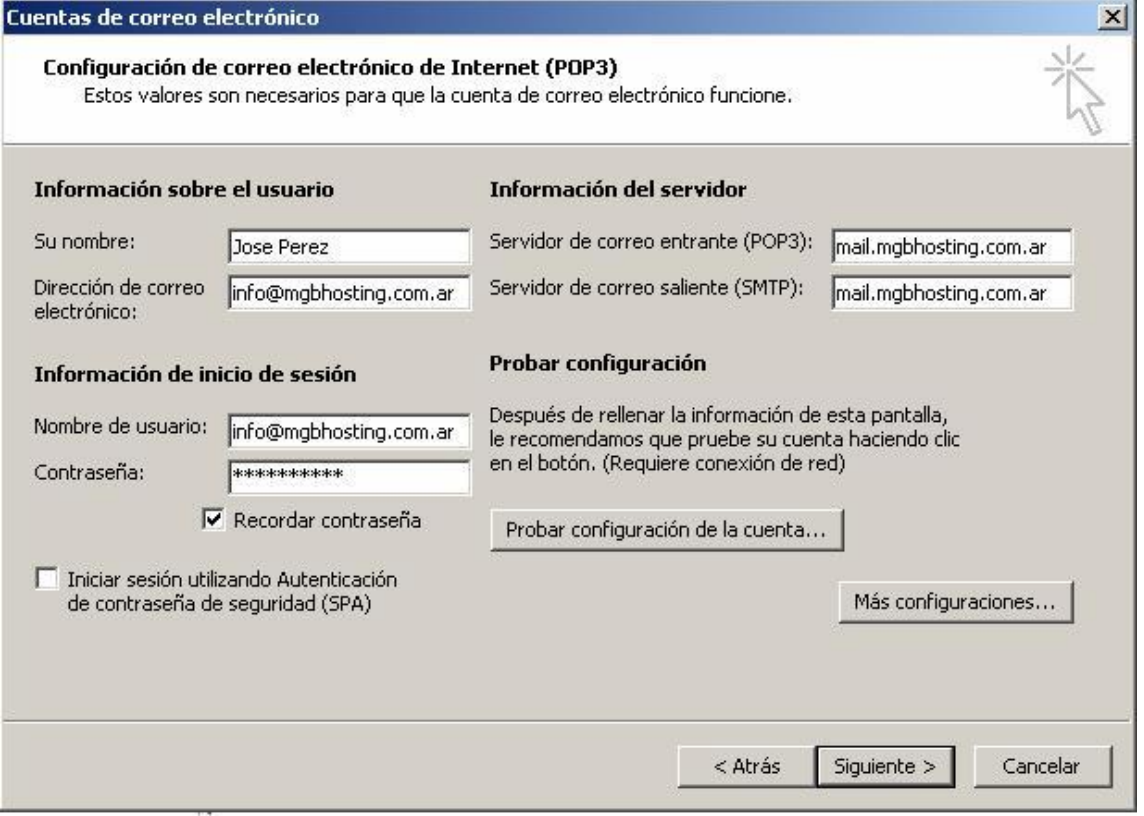

 GLOBALSYS LTDA.  **Tel: 551 9182**

 webmaster@globalsys.cl www.globalsys.cl/manuales.html

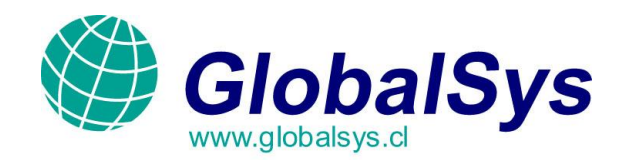

5. Ahora presione en el botón **"Más Configuraciones"** y luego seleccione la solapa **"Servidor de Salida"**. Tilde la opción **"Mi Servidor de Salida (SMTP) requiere Autenticación"**. Además seleccione la opción **"Utilizar la misma configuración que mi servidor de correo de entrada"** y presione el botón **"Siguiente"**.

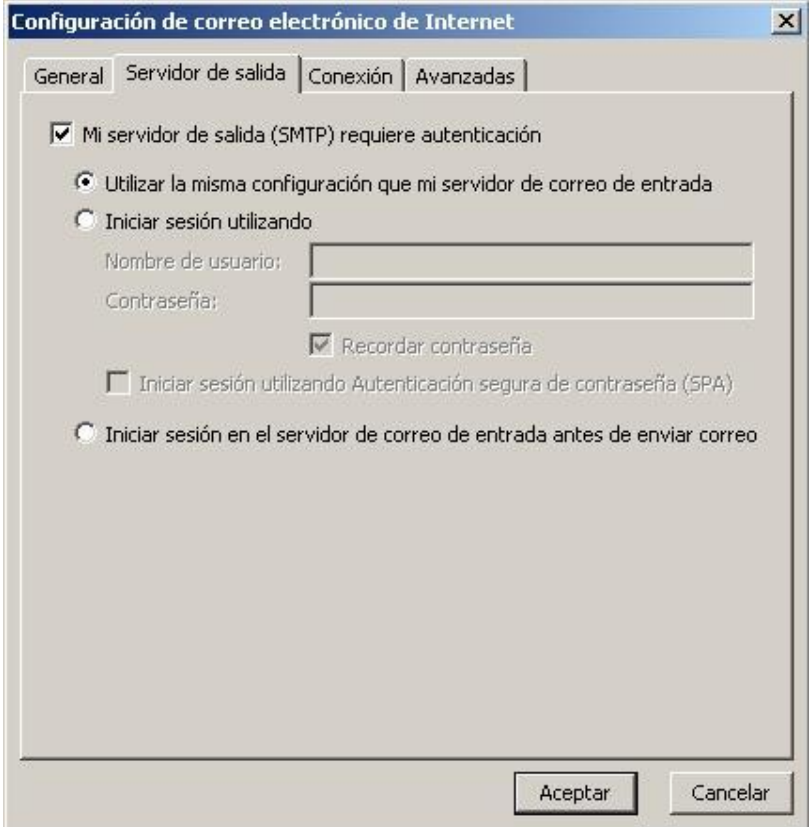

 GLOBALSYS LTDA.  **Tel: 551 9182**

 webmaster@globalsys.cl www.globalsys.cl/manuales.htm

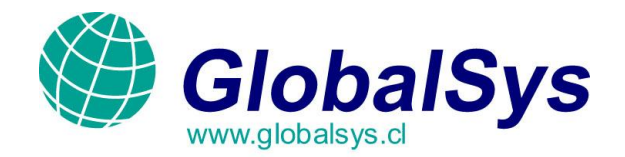

6. Ha finalizado de configurar la cuenta. Presione **"Finalizar"** y siga leyendo el manual ya que queda todavía configuraciones adicionales para que su correo funcione de la manera más optima.

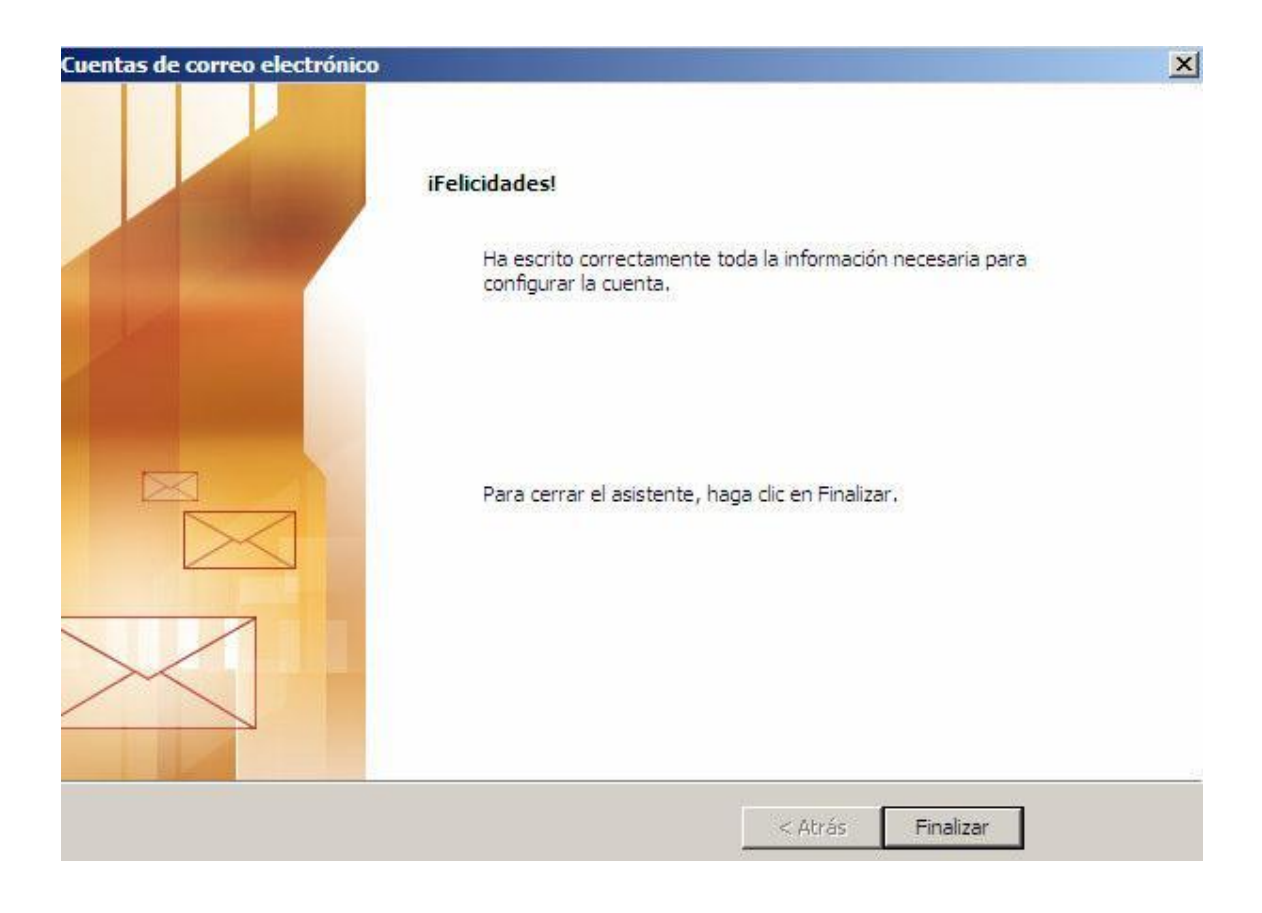

## GLOBALSYS LTDA.  **Tel: 551 9182**

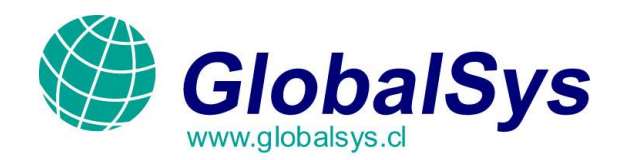

#### **Problemas de Conexión (importante):**

Algunos proveedores de Internet cierran determinados puertos, generalmente el **puerto 25** por el cual salen los correos desde su PC hacia nuestros servidores.

Estos puertos son cerrados por un tema de seguridad y nuestros clientes se ven envueltos en un problema cuando luego de haber configurado sus cuentas, no pueden enviar correos pero si pueden recibirlos.

### **Si usted tiene este problema realice la siguiente tarea:**

- 1. Verifique ante todo que sus configuraciones concuerdan con nuestro explicativo en este manual.
- 2. Si todavía persiste el problema realice la siguiente tarea:
	- Presione el botón **"Inicio"** en su sistema operativo Windows.  $\bullet$
	- Presione el botón **"Ejecutar"**, se abrirá una ventanita negra.  $\bullet$

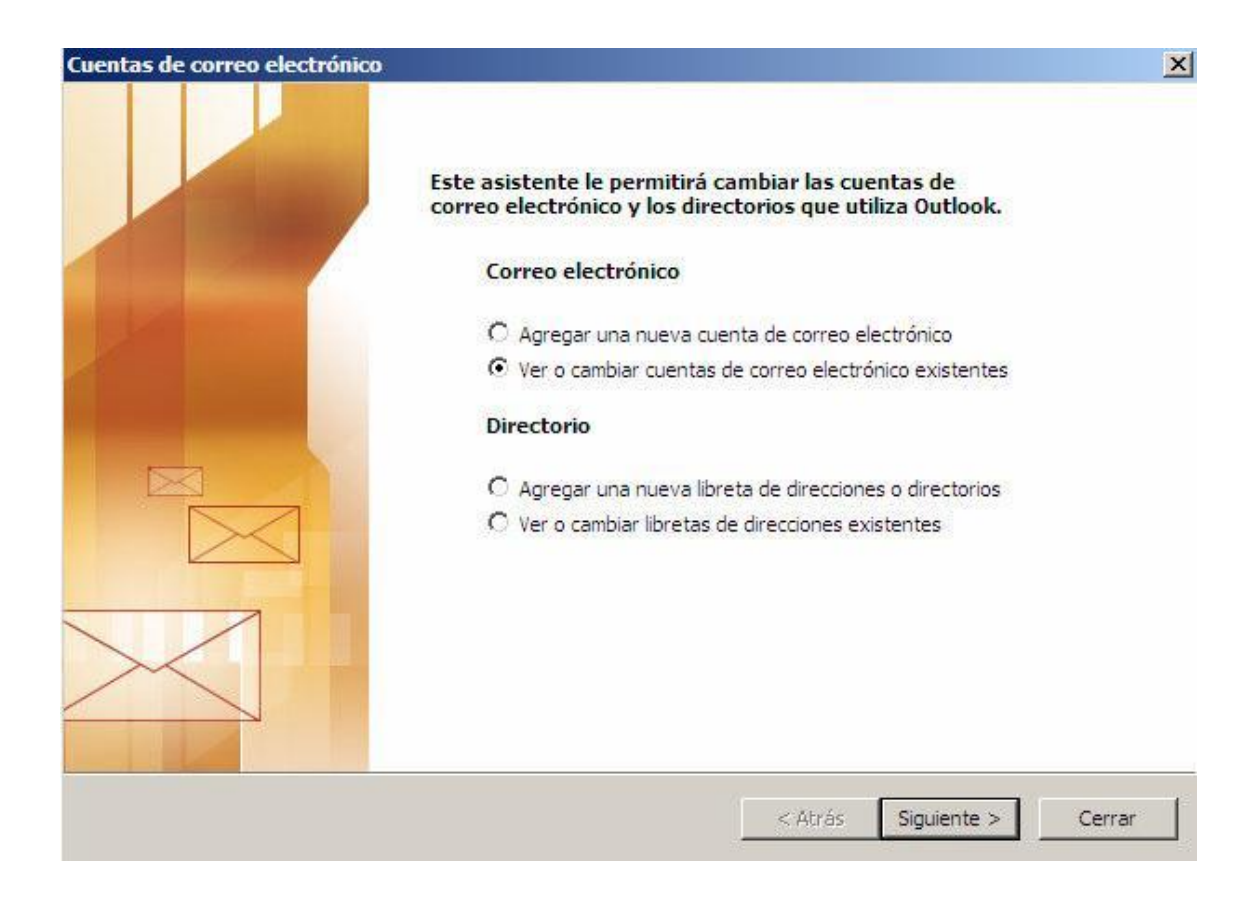

 GLOBALSYS LTDA.  **Tel: 551 9182**

 webmaster@globalsys.cl www.globalsys.cl/manuales.htm

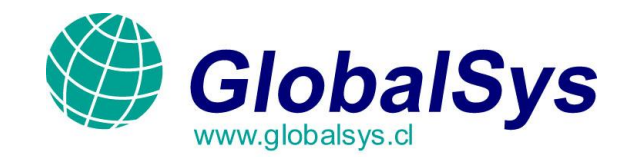

- En la misma ingrese lo siguiente: **telnet mail.sudominio.com 25**  $\bullet$
- Si al realizar esta tarea usted ve que no es posible conectarse al servidor, puede contactarse  $\bullet$ Con su proveedor de Internet pidiéndoles que abran el puerto 25 ya que usted desea utilizarlo Con nuestra empresa o siga los pasos a continuación.
- 3. Nuevamente desde el menú principal, seleccione la opción **"Herramientas"** y luego haga clic en la Opción **"Cuentas de Correo Electrónico"**.
- 4. Seleccione la opción **"Ver o cambiar cuentas de correo electrónico existentes".**

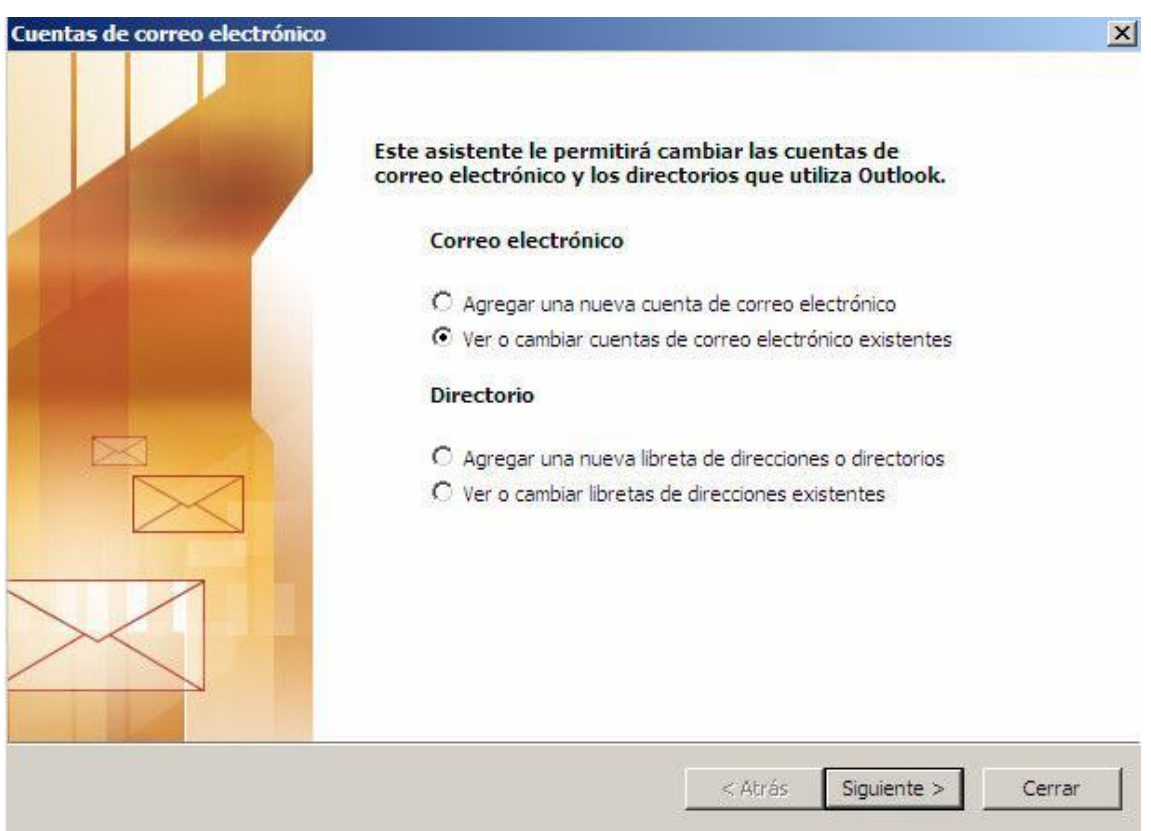

 GLOBALSYS LTDA.  **Tel: 551 9182**

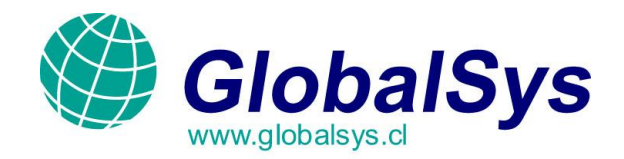

- 5. Seleccione la cuenta que ha creado en los pasos anteriores y presione el botón **"Cambiar".**
- 6. Presione sobre el botón **"Mas Configuraciones".**

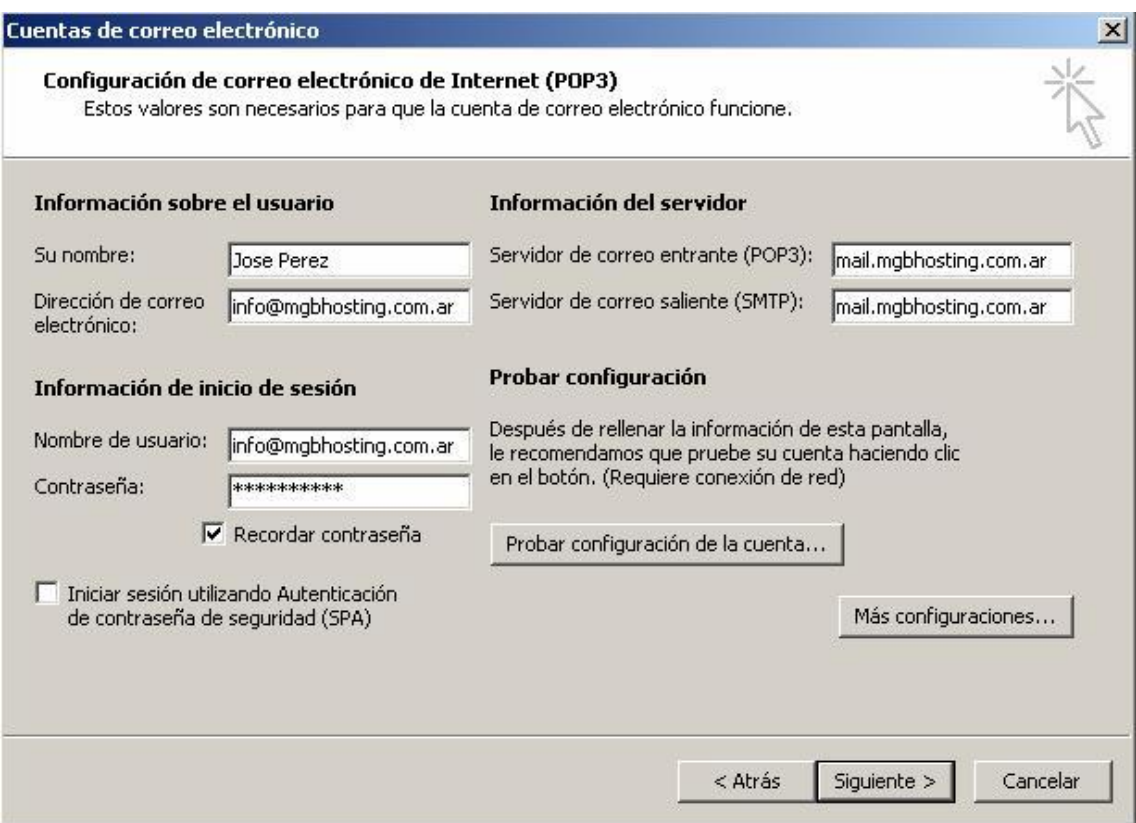

GLOBALSYS LTDA.  **Tel: 551 9182**

ý.

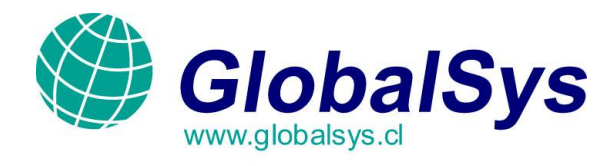

- 7. Ahora presione sobre la solapa **"Avanzadas"**.
- 8. En el campo **"Correo Saliente (SMTP)"**, modifique el numero **25** por el **2525**. Presione **"Aceptar"** y luego **"Cancelar".**

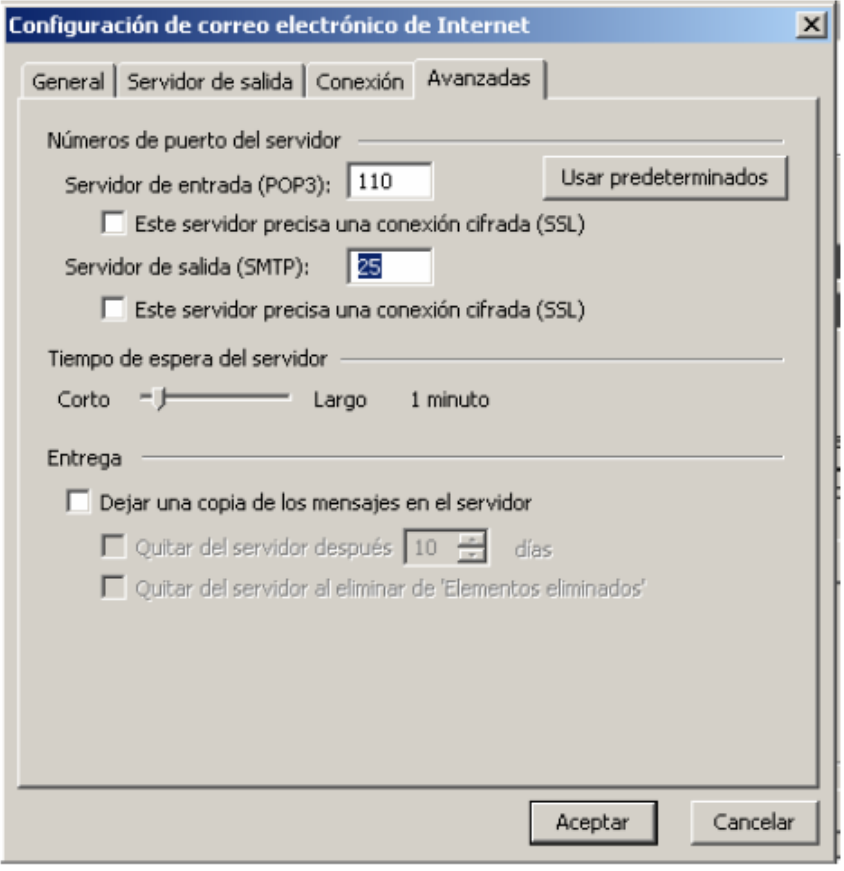

Si estos pasos no funcionan, no dude en contactarse con nosotros escribiendo a *webmaster@globalsys.cl* o Llamando a los números al pie de este mensaje de lunes a viernes de 8:30 a 18:00 Hs.

> GLOBALSYS LTDA.  **Tel: 551 9182**

k

 webmaster@globalsys.cl www.globalsys.cl/manuales.html